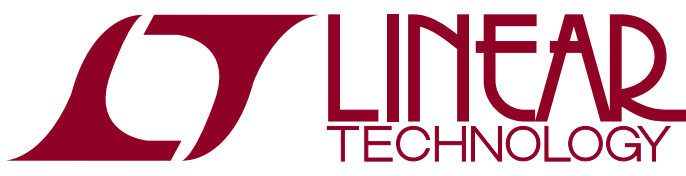

# DEMO MANUAL DC1880A

### LTC2874 Quad IO-Link Master Hot Swap Controller and PHY

### **DESCRIPTION**

Demonstration circuit 1880A showcases the LTC®2874, a quad Hot Swap™ controller and PHY suitable for IO-Link<sup>®</sup> master and other applications. DC1880A operates from an external supply  $V_{DD}$  and utilizes the DC590 USB serial controller board to communicate with the LTC2874 using SPI protocol.

#### **Design files for this circuit board are available at http://www.linear.com/demo/DC1880A**

 $\mathcal{I}$ , LT, LTC, LTM, Linear Technology and the Linear logo are registered trademarks and Hot Swap, QuikEval and Linduino are trademarks of Linear Technology Corporation. IO-Link is a registered trademark of PROFIBUS User Organization (PNO). All other trademarks are the property of their respective owners.

#### Performance Summary Specifications are at  $T_A = 25^\circ \text{C}$ ,  $V_{DD} = 24V$ , and  $V_L = 3.3V$ .

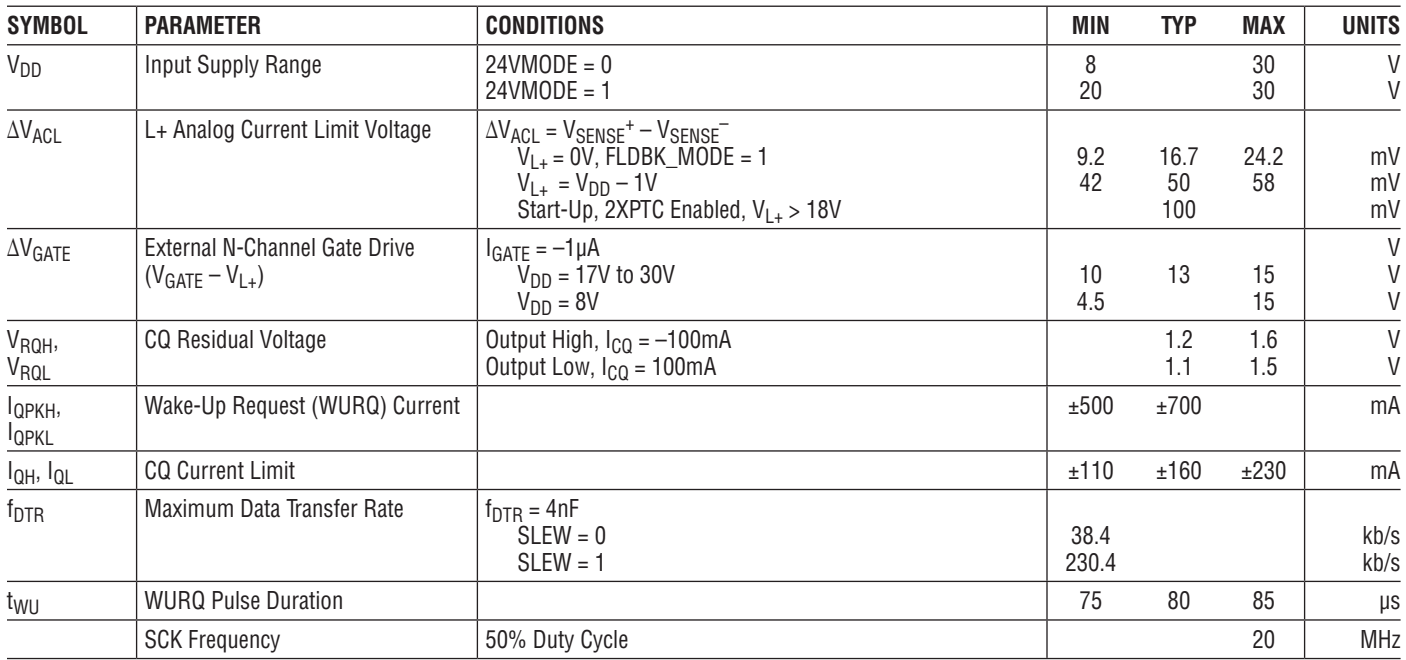

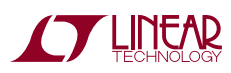

# Quick Start Procedure

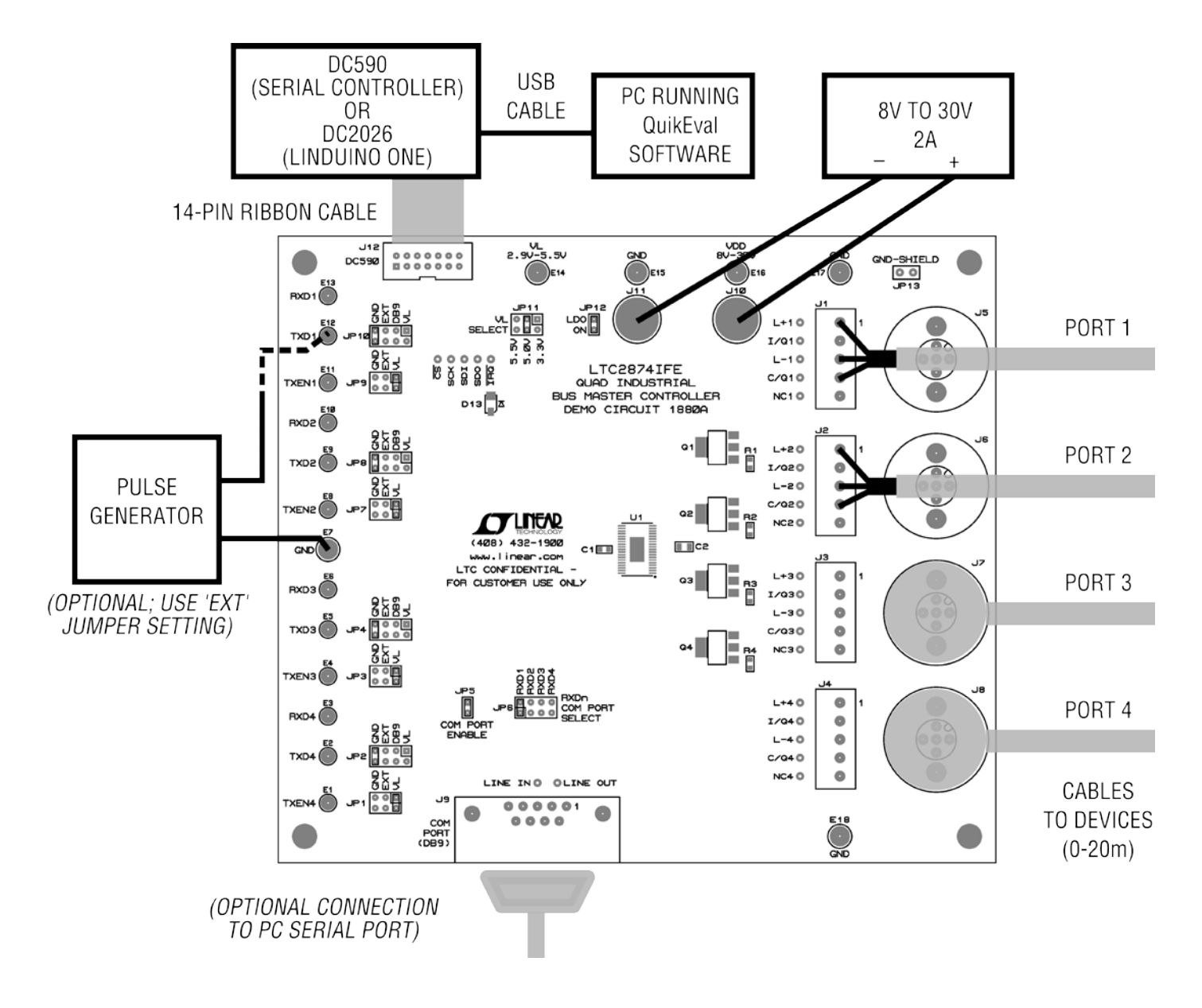

**Figure 1. Proper Setup**

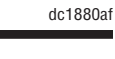

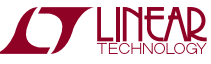

# Quick Start Procedure

DC1880A is a 6-layer demonstration board. An LDO is included to optionally derive the  $V_1$  logic supply from the  $V_{DD}$  input supply. An LED lights up when the  $\overline{IRQ}$  pin signals interrupt requests.

- 1. Install, or update as needed, Linear Technology's QuikEval™ evaluation software on the PC. See Using the LTC2874 Software section for more information.
- 2. Connect the DC590 board to the PC with a standard USB A/B cable.
- 3. Connect the DC1880A board to the DC590 board using the 14-conductor ribbon cable supplied with the DC590 board.
- 4. Choose the source for the VL logic supply—the DC590, the LDO on the DC1880A, or either if both are set to the same voltage:
	- a. Set the DC1880A LDO jumpers (JP11 and JP12) and DC590 VCCIO jumper (JP6) to one of the combinations listed in Table 1. Default jumper positions set both boards to 5V.
	- b. When using a Linduino™ One instead of a DC590 board, set the DC1880A LDO to 5V (JP11 =  $5.0V$ ) or disable it (JP12 = OPEN).
- 5. Before connecting the input power supply to the DC1880A board, verify the voltage is below 40V (normally between 8V and 30V) and that the supply is turned off.
- 6. Connect the power supply between  $V_{DD}$  and GND on the DC1880A board as shown in Figure 1.
- 7. Connect line interface cables (up to 20m long) to either the screw-terminal blocks (J1-J4) or the IO-Link connectors (J5-J8).
- 8. Turn on the 24V power supply and verify that the  $\overline{IRQ}$ LED on the DC1880A board is lit. (The LTC2874 is signalling that one or more of its supplies had been low.)
- 9. Launch the GUI software. Refer to the Using the LTC2874 Software section for more information on how to control the LTC2874 using the GUI.
- 10.Clear the IRQ condition by clearing any Supply Event bits that are set. On the Events tab, simply click on any lamps that are lit.
- 11.Refer to the Additional Information section and the data sheet for operating details.

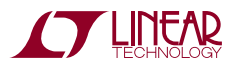

## Additional Information

### **VL Logic Supply**

Table 1 lists several ways to supply power to the VL pin. Methods 1a/b/c are recommended for most purposes.

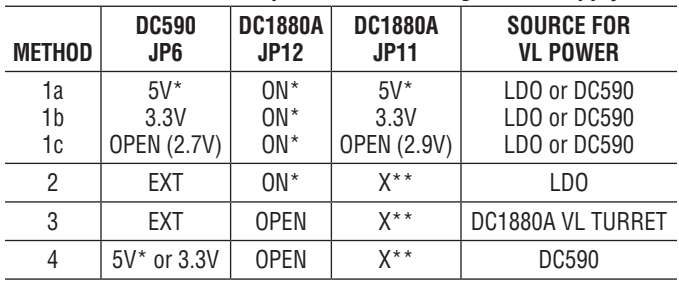

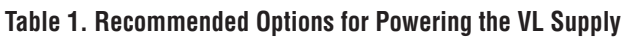

\* (Default)

\*\* Including OPEN (2.9V)

#### **L+ Power Supply Outputs**

Enable the L+ power supply outputs by setting their respective EN\_L+ register bits high.

### **CQ Line Driver Outputs**

Enable the CQ line drivers either by input pin (using the TXEN turrets and/or jumpers JP1/3/7/9) or via the SPI interface (by setting DRVEN register bits high). See Table 2.

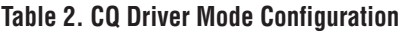

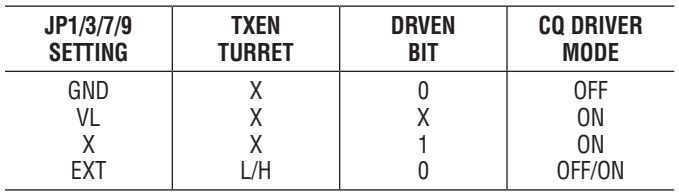

Control the output CQ states using the TXD turrets and/ or jumpers JP2/4/8/10. See Table 3.

#### **Table 3. CQ Driver Output Level Configuration**

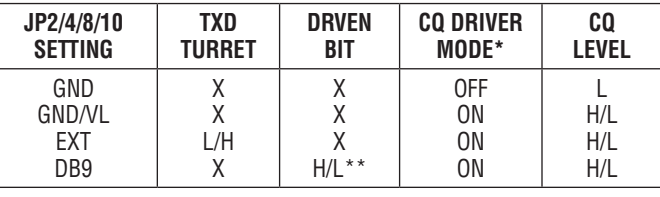

\* From Table 2

\*\* RS232 transceiver U2 inverts

Alternatively, operate the CQ drivers solely via the SPI interface by tying TXD low and controlling the DRVEN register bits. This method is suitable for SIO mode and switching at or below COM2 data rates (38.4kb/s).

#### **TVS Protection**

The CQ and L+ pins are protected by 36V TVS diodes for cable-driving applications.

### **Serial Port**

A DB9 connector enables CQ data to be sent (for one or more ports) and received (for one port) using PC software such as a serial terminal program. Jumper JP5 enables the required RS-232 transceiver.

Select the desired combination of drivers by setting one or more of JP2/4/8/10 to the DB9 position. Select one CQ receiver using JP6.

### **L+ Isolation**

If L+ isolation is not needed, Schottky diodes D1-D4 may be replaced with  $0\Omega$  resistors.

### **Interrupts**

The LTC2874 includes an open-drain interrupt line for signaling the host controller when it needs service. This signal is accessible on the DC1880A board at the IRQ test point. An LED is also included for convenience.

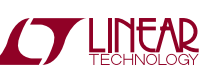

dc1880af

# Additional Information

#### **Jumpers**

**JP1/3/7/9:** Port 4/3/2/1 CQ Driver Enables. See Table 2. Default position VL.

**JP2/4/8/10:** Port 4/3/2/1 Data Input to CQ Driver. See Table 3. Default position GND.

**JP6:** RXDn COM Port Select. Determines which receiver output (RXD1/2/3/4, if any) is connected to the serial port. Default position RXD1.

**JP5:** COM PORT Enable. Connects RS232 transceiver U2 to VL logic supply. Default position ON.

**JP11:** VL Select. Programs LDO voltage to 2.9V (OPEN), 3.3V, 5V, or 5.5V. Default position 5V.

**JP12:** LDO On. Enables LDO which derives VL logic supply from  $V_{DD}$  supply voltage input. Default position ON.

**JP13:** GND Shield. Shorts shields of J5-8 to GND. Default position OPEN.

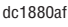

### **Introduction**

Linear Technology's QuikEval software provides a quick and easy way to evaluate most aspects of LTC2874 operation. It operates a SPI interface that reads or writes from the 14 onboard registers via a DC590 serial controller.

Install QuikEval BEFORE connecting the DC1880A to the USB port of the PC. Download and run the installation program from http://www.linear.com/software and follow the onscreen instructions. The LTC2874 GUI will launch automatically when the PC begins communicating with the DC1880A via the serial controller. Thereafter, start the GUI by running QuikEval from:

C:\Program Files\LTC\QuikEval\quikeval.exe

If the QuikEval software was installed previously, update it to the latest version using Tools > Update Program.

The LTC2874 GUI is composed of a main window having three tabs, and a Register Map window. The Ports tab (Figure 2) contains controls and monitors that are unique to each individual port. The Timers and Globals tab (Figure 3) contains controls and monitors that are common to all ports. The Events tab (Figure 4) provides access to event monitoring registers. The Register Map window (Figure 5) provides access to all register bits via an alternate format.

TheLTC2874GUIbeginscommunicatingwiththeDC1880A automatically. Once running, it continuously polls the LTC2874 registers to monitor status.

### **Connect/Disconnect Button**

The Disconnect button disables the SPI interface and most of the GUI. The Connect button restarts SPI polling and activates the complete GUI.

### **Reset Button**

This button issues a SPI Reset command, returning all registers to default values.

### **Events Tab**

This tab contains lamps that map to Event Register bits. A lamp that is on indicates that the corresponding bit in the LTC2874 Event Register has been set. Clicking on a lamp will clear the Event bit if the condition no longer persists. Event Register behavior is sticky, meaning each lamp stays on until cleared.

The check boxes control which events will cause  $\overline{IRQ}$  to signal.

### **Register Map**

This window presents all register bits in an alternate format. Change register values directly by clicking on individual bits, using arrow widgets, or by entering numeric values.

Changed bits appear yellow until either committed to the LTC2874 by pressing the Write and Update button, or cleared by pressing the Discard Unwritten Changes button.

The Save Current Values button saves the LTC2874 register values to a text file. The Load Saved Values button loads the register values from one such file into the Register Map window. (Write and Update will then configure LTC2874 accordingly.)

### **Running QuikEval GUI Using Linduino One**

The QuikEval GUI software for DC1880A may be operated using a Linduino One (DC2026) with the DC590 emulator sketch in place of the DC590. When using this USB-isolated Arduino-compatible demonstration board, set the DC1880A LDO to 5V (JP11=5.0V) or disable it (JP12=OPEN).

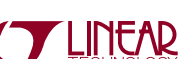

dc1880af

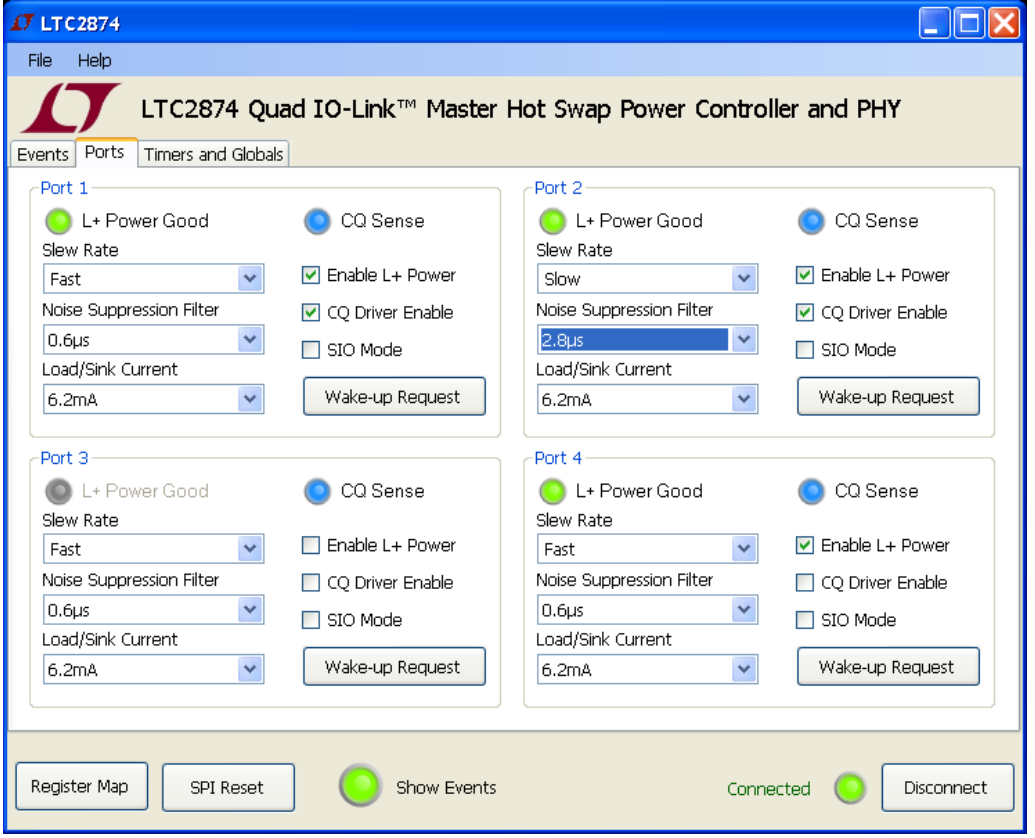

**Figure 2. Main Window, Ports Tab**

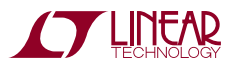

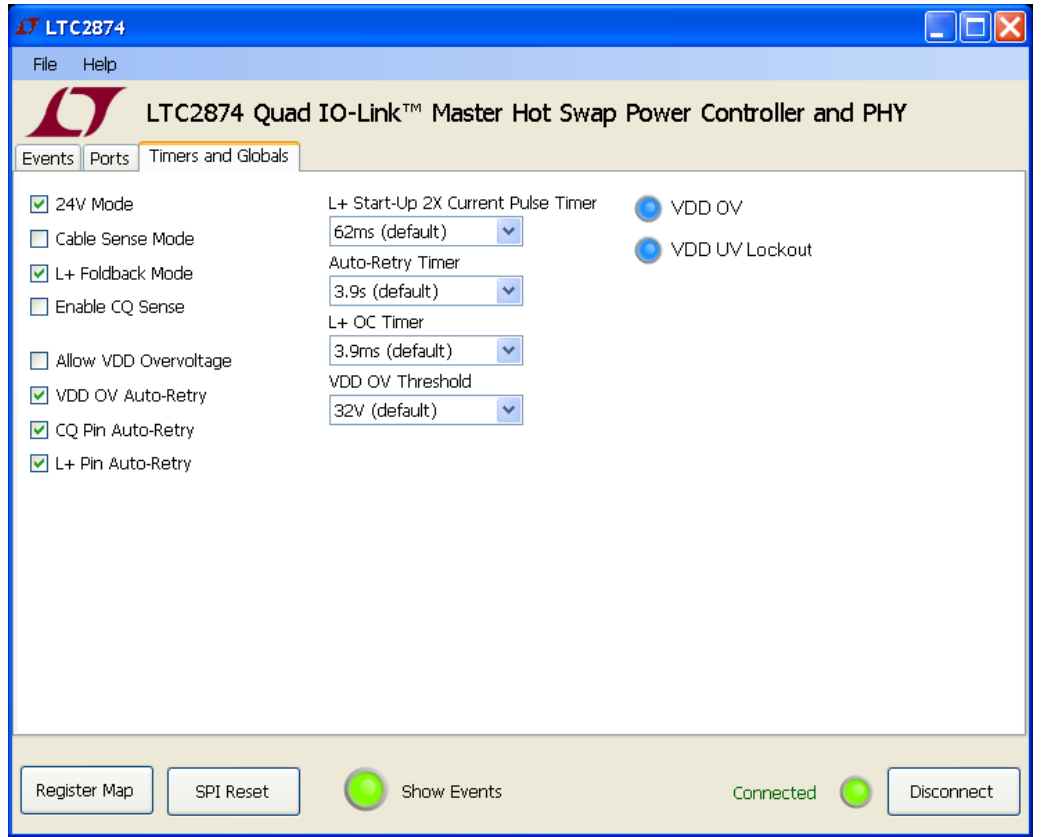

**Figure 3. Main Window, Timers and Globals Tab**

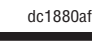

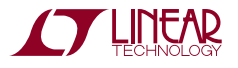

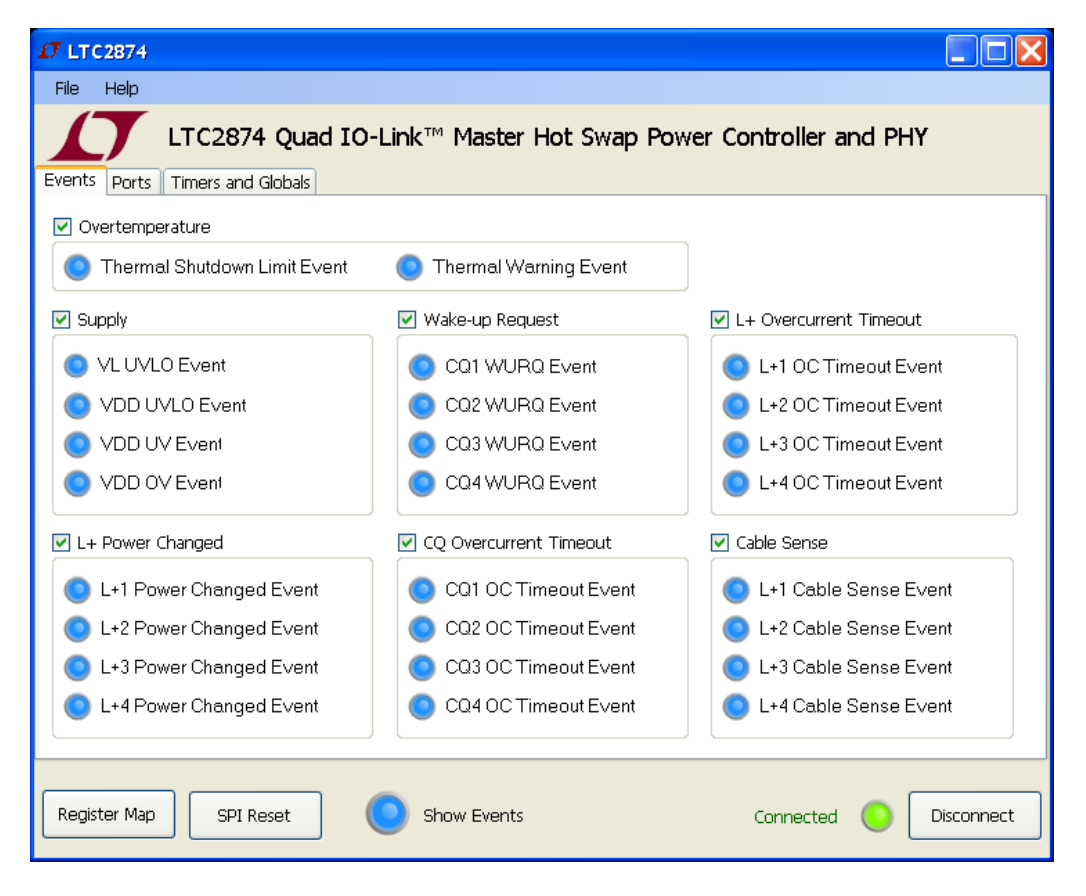

**Figure 4. Main Window, Events Tab**

| <b>O</b> Register Map                                                                                                    |                                                                                                    |                                                                                                    |
|----------------------------------------------------------------------------------------------------|----------------------------------------------------------------------------------------------------|----------------------------------------------------------------------------------------------------|
| 0x0 IRQ Reg (Read Only)<br>8<br>08<br>10 IO<br>lo<br>o<br>10.<br>l 1 l 0<br>In<br>$\overline{7}$<br>5<br><b>Hex</b><br>6<br>з<br>$\overline{z}$<br>$\overline{4}$<br>n<br><b>Dec</b>                       | 0x5 Event 4<br>$\div 0$<br>00<br>10 IO<br>١o<br>$\mathbf 0$<br>  0   0<br>١o<br>١n<br><b>Hex</b><br>Dec.<br>5<br>7<br>6<br>3<br>$\overline{2}$<br>$\Omega$<br>4 | 0xA NSF<br>$\Leftrightarrow$ 251<br><b>FB</b><br>0 1<br>1<br>1<br>1<br>1<br>Hex<br><b>Dec</b><br>7<br>5<br>6<br>З<br>2<br>4                                                                      |
| 0x1 IRQ Mask<br>$\div 254$<br><b>FE</b><br>$\mathbf{1}$<br>$\mathbf{1}$<br>۱o<br>1<br>1<br>$\mathbf{1}$<br>1<br>5<br>Hex<br>76<br>3<br>$\overline{2}$<br>Dec<br>$\overline{4}$<br>$\Omega$<br>$\mathbf{1}$ | 0x6 Status 1 (Read Only)<br>'n<br>00<br>0 0 <br>10 IO<br>  0   0<br>1010<br>$\overline{7}$<br>6<br>5<br>3<br>2<br>Hex<br>$\overline{4}$<br>n<br>Dec             | 0xB ILLM<br>$\Leftrightarrow$ 255<br>FF<br>1<br>1<br>1<br>1<br>1<br>1<br>11.<br>1<br><b>Dec</b><br>Hex<br>$\overline{7}$<br>6<br>5<br>3<br>$\overline{z}$<br>$\overline{4}$<br>Ω<br>$\mathbf{1}$ |
| 0x2 Event 1<br>$\frac{1}{2}$ 0<br>OO<br> 0 0 0 0 0 0 0 0 <br>Hex<br>5<br>Dec<br>7<br>6<br>з<br>2<br>$\Omega$<br>$\overline{4}$                                                                             | 0x7 Status 2 (Read Only)<br>176<br>B <sub>O</sub><br>$\mathbf{1}$<br>1 0<br> 1 0 0 0 0 <br>7<br>6<br>5<br>З<br>2<br>Hex<br>$\overline{4}$<br>n<br>Dec           | 0xC Timer Control<br>$\frac{4}{3}$ 133<br>85<br> 1 0<br>П<br>0 0 0<br>10<br>1<br>Hex<br>Dec<br>7<br>6<br>5<br>3<br>2<br>$\overline{4}$<br>n                                                      |
| 0x3 Event 2<br>$\div 0$<br>OO<br>0 0 0 0 0 0 0 0 0<br>Hex<br>5<br>Dec.<br>7<br>$\overline{h}$<br>$\overline{4}$<br>З<br>$\mathcal{P}$<br>$\Omega$<br>$\mathbf{1}$                                          | 0x8 Mode 1<br>$\div$ 143<br>8F<br>1 0 0<br>10<br>1<br>¢<br>¢<br>Dec.<br>Hex<br>5<br>7<br>6<br>З<br>$\mathcal{P}$<br>$\overline{4}$<br>$\mathbf{1}$<br>n         | 0xD Control 1<br>$\div$ 3<br>03<br>0000001<br>10.<br>1<br><b>Dec</b><br>Hex<br>5<br>7<br>6<br>3<br>$\overline{4}$<br>2<br>n                                                                      |
| 0x4 Event 3<br>$\div$ 176<br>B <sub>0</sub><br>0 1<br>1<br>  0   0   0   0<br>и<br>Hex<br>7<br>5<br>3<br>Dec<br>6<br>$\overline{2}$<br>$\overline{4}$<br>$\Omega$                                          | 0x9 Mode 2<br>$\div 212$<br>D <sub>4</sub><br>1<br>1<br>10 I<br>1<br> 0 0 <br>10<br>Hex<br>7<br>5<br>3<br><b>Dec</b><br>6<br>$\overline{4}$<br>2<br>$\Omega$    | 0xE Control 2<br>$\frac{4}{3}$ 176<br>BO<br>0000<br>1.<br>$\mathbf{1}$<br>$\bf{0}$<br>$\mathbf{\Phi}$<br>Hex<br>7<br>5<br><b>Dec</b><br>6<br>3<br>2<br>$\Omega$<br>$\overline{4}$                |
| Discard Unwritten Changes                                                                                                    | Load Saved Values<br>Save Current Values                                                                                                    | Write and Update                                                                                                    |

**Figure 5. Register Map Window**

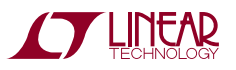

# Troubleshooting Guide

1. **Problem:** LTC2874 program doesn't download and install automatically.

**Solution:** Get the latest QuikEval software either by updating QuikEval from its pull-down menu (Tools > Update Program), or by installing the latest version directly from: www.linear.com/software.

2. **Problem:** DC590 controller board not detected. (Error 1)

**Solution:** Connect to PC using USB A/B cable.

3. **Problem:** LTC2874 not detected. (Error 2)

**Solution:** Ensure that the DC590 ribbon cable is connected and that VL power is applied. See Table 1.

4. **Problem:** Unsuccessful communication with the LTC2874. (Error 5)

**Solution:** Check DC590 ribbon and USB connections. Usually, this error indicates that one was disconnected while the program was running.

5. **Problem:** Invalid value read from the LTC2874. (Error 6)

**Solution:** Ensure VL supply power is applied correctly. Referring to Table 1, check LDO jumper on the DC1880A and JP6 on the DC590.

6. **Problem:** GUI is gray-colored and inactive. **Solution:** Press Connect button.

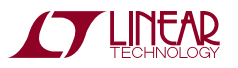

### Parts List

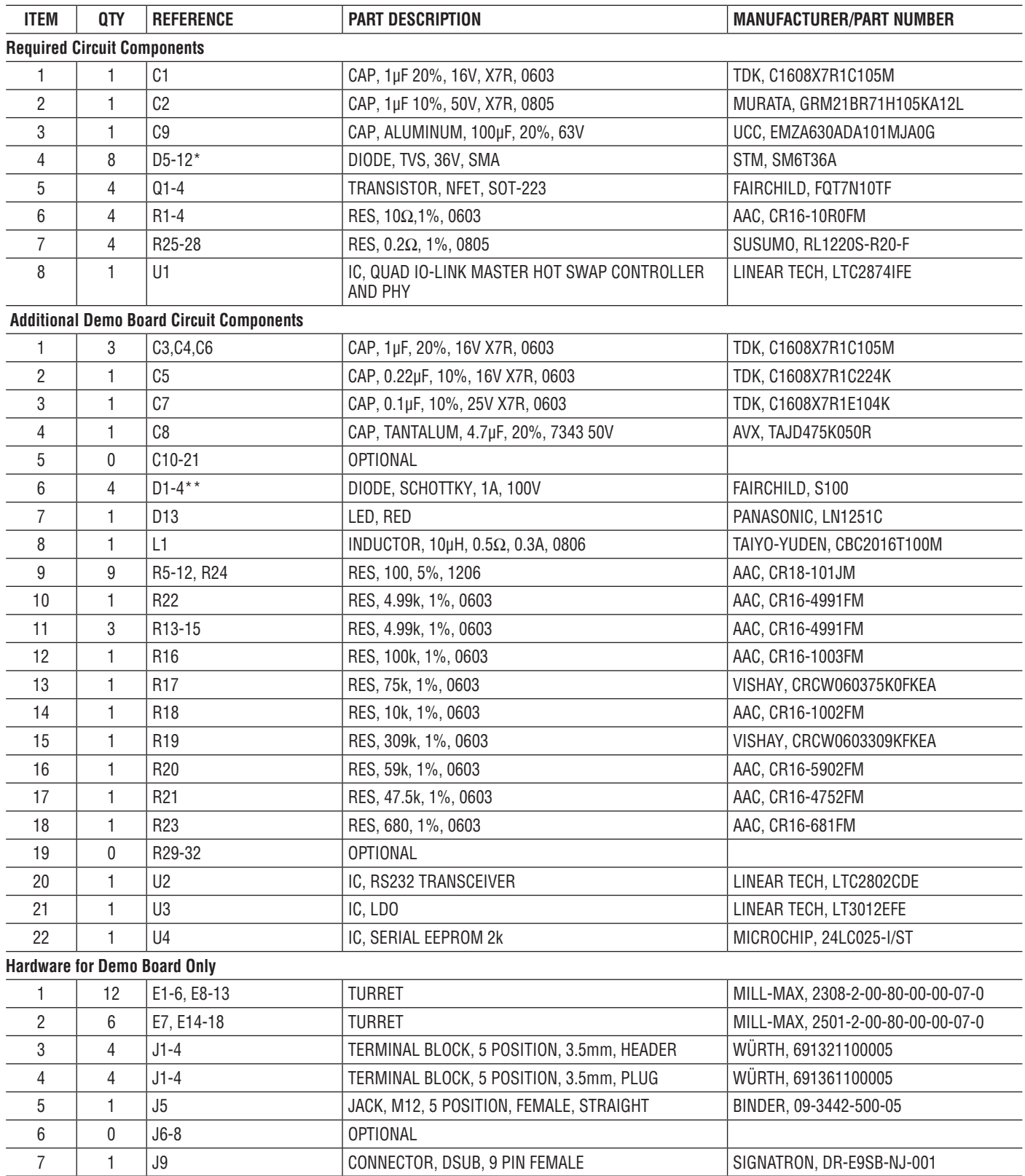

\* TVS diodes are recommended for cable-driving applications.

\*\* Substitute 0Ω resistors if diodes not desired.

![](_page_10_Picture_5.jpeg)

# Parts List

![](_page_11_Picture_91.jpeg)

![](_page_11_Picture_3.jpeg)

![](_page_11_Picture_4.jpeg)

### SCHEMATIC DIAGRAM

![](_page_12_Figure_2.jpeg)

![](_page_12_Picture_3.jpeg)

Information furnished by Linear Technology Corporation is believed to be accurate and reliable. However, no responsibility is assumed for its use. Linear Technology Corporation makes no representation that the interconnection of its circuits as described herein will not infringe on existing patent rights. DEMO MANUAL DC1880A

#### DEMONSTRATION BOARD IMPORTANT NOTICE

Linear Technology Corporation (LTC) provides the enclosed product(s) under the following **AS IS** conditions:

This demonstration board (DEMO BOARD) kit being sold or provided by Linear Technology is intended for use for **ENGINEERING DEVELOPMENT OR EVALUATION PURPOSES ONLY** and is not provided by LTC for commercial use. As such, the DEMO BOARD herein may not be complete in terms of required design-, marketing-, and/or manufacturing-related protective considerations, including but not limited to product safety measures typically found in finished commercial goods. As a prototype, this product does not fall within the scope of the European Union directive on electromagnetic compatibility and therefore may or may not meet the technical requirements of the directive, or other regulations.

If this evaluation kit does not meet the specifications recited in the DEMO BOARD manual the kit may be returned within 30 days from the date of delivery for a full refund. THE FOREGOING WARRANTY IS THE EXCLUSIVE WARRANTY MADE BY THE SELLER TO BUYER AND IS IN LIEU OF ALL OTHER WARRANTIES, EXPRESSED, IMPLIED, OR STATUTORY, INCLUDING ANY WARRANTY OF MERCHANTABILITY OR FITNESS FOR ANY PARTICULAR PURPOSE. EXCEPT TO THE EXTENT OF THIS INDEMNITY, NEITHER PARTY SHALL BE LIABLE TO THE OTHER FOR ANY INDIRECT, SPECIAL, INCIDENTAL, OR CONSEQUENTIAL DAMAGES.

The user assumes all responsibility and liability for proper and safe handling of the goods. Further, the user releases LTC from all claims arising from the handling or use of the goods. Due to the open construction of the product, it is the user's responsibility to take any and all appropriate precautions with regard to electrostatic discharge. Also be aware that the products herein may not be regulatory compliant or agency certified (FCC, UL, CE, etc.).

No License is granted under any patent right or other intellectual property whatsoever. **LTC assumes no liability for applications assistance, customer product design, software performance, or infringement of patents or any other intellectual property rights of any kind.**

LTC currently services a variety of customers for products around the world, and therefore this transaction **is not exclusive**.

**Please read the DEMO BOARD manual prior to handling the product**. Persons handling this product must have electronics training and observe good laboratory practice standards. **Common sense is encouraged**.

This notice contains important safety information about temperatures and voltages. For further safety concerns, please contact a LTC application engineer.

Mailing Address:

Linear Technology 1630 McCarthy Blvd. Milpitas, CA 95035

Copyright © 2004, Linear Technology Corporation

![](_page_13_Picture_14.jpeg)

### **X-ON Electronics**

Largest Supplier of Electrical and Electronic Components

*Click to view similar products for* [Power Management IC Development Tools](https://www.x-on.com.au/category/embedded-solutions/engineering-tools/analog-digital-ic-development-tools/power-management-ic-development-tools) *category:*

*Click to view products by* [Analog Devices](https://www.x-on.com.au/manufacturer/analogdevices) *manufacturer:* 

Other Similar products are found below :

[EVAL-ADM1168LQEBZ](https://www.x-on.com.au/mpn/analogdevices/evaladm1168lqebz) [EVB-EP5348UI](https://www.x-on.com.au/mpn/enpirion/evbep5348ui) [MIC23451-AAAYFL EV](https://www.x-on.com.au/mpn/micrel/mic23451aaayflev) [MIC5281YMME EV](https://www.x-on.com.au/mpn/micrel/mic5281ymmeev) [DA9063-EVAL](https://www.x-on.com.au/mpn/dialogsemiconductor/da9063eval) [ADP122-3.3-EVALZ](https://www.x-on.com.au/mpn/analogdevices/adp12233evalz) [ADP130-](https://www.x-on.com.au/mpn/analogdevices/adp13008evalz) [0.8-EVALZ](https://www.x-on.com.au/mpn/analogdevices/adp13008evalz) [ADP130-1.2-EVALZ](https://www.x-on.com.au/mpn/analogdevices/adp13012evalz) [ADP130-1.5-EVALZ](https://www.x-on.com.au/mpn/analogdevices/adp13015evalz) [ADP130-1.8-EVALZ](https://www.x-on.com.au/mpn/analogdevices/adp13018evalz) [ADP1714-3.3-EVALZ](https://www.x-on.com.au/mpn/analogdevices/adp171433evalz) [ADP1716-2.5-EVALZ](https://www.x-on.com.au/mpn/analogdevices/adp171625evalz) [ADP1740-1.5-](https://www.x-on.com.au/mpn/analogdevices/adp174015evalz) [EVALZ](https://www.x-on.com.au/mpn/analogdevices/adp174015evalz) [ADP1752-1.5-EVALZ](https://www.x-on.com.au/mpn/analogdevices/adp175215evalz) [ADP1828LC-EVALZ](https://www.x-on.com.au/mpn/analogdevices/adp1828lcevalz) [ADP1870-0.3-EVALZ](https://www.x-on.com.au/mpn/analogdevices/adp187003evalz) [ADP1871-0.6-EVALZ](https://www.x-on.com.au/mpn/analogdevices/adp187106evalz) [ADP1873-0.6-EVALZ](https://www.x-on.com.au/mpn/analogdevices/adp187306evalz) [ADP1874-0.3-](https://www.x-on.com.au/mpn/analogdevices/adp187403evalz) [EVALZ](https://www.x-on.com.au/mpn/analogdevices/adp187403evalz) [ADP1882-1.0-EVALZ](https://www.x-on.com.au/mpn/analogdevices/adp188210evalz) [ADP199CB-EVALZ](https://www.x-on.com.au/mpn/analogdevices/adp199cbevalz) [ADP2102-1.25-EVALZ](https://www.x-on.com.au/mpn/analogdevices/adp2102125evalz) [ADP2102-1.875EVALZ](https://www.x-on.com.au/mpn/analogdevices/adp21021875evalz) [ADP2102-1.8-EVALZ](https://www.x-on.com.au/mpn/analogdevices/adp210218evalz) [ADP2102-2-](https://www.x-on.com.au/mpn/analogdevices/adp21022evalz) [EVALZ](https://www.x-on.com.au/mpn/analogdevices/adp21022evalz) [ADP2102-3-EVALZ](https://www.x-on.com.au/mpn/analogdevices/adp21023evalz) [ADP2102-4-EVALZ](https://www.x-on.com.au/mpn/analogdevices/adp21024evalz) [ADP2106-1.8-EVALZ](https://www.x-on.com.au/mpn/analogdevices/adp210618evalz) [ADP2147CB-110EVALZ](https://www.x-on.com.au/mpn/analogdevices/adp2147cb110evalz) [AS3606-DB](https://www.x-on.com.au/mpn/ams/as3606db) [BQ24010EVM](https://www.x-on.com.au/mpn/texasinstruments/bq24010evm) [BQ24075TEVM](https://www.x-on.com.au/mpn/texasinstruments/bq24075tevm) [BQ24155EVM](https://www.x-on.com.au/mpn/texasinstruments/bq24155evm) [BQ24157EVM-697](https://www.x-on.com.au/mpn/texasinstruments/bq24157evm697) [BQ24160EVM-742](https://www.x-on.com.au/mpn/texasinstruments/bq24160evm742) [BQ24296MEVM-655](https://www.x-on.com.au/mpn/texasinstruments/bq24296mevm655) [BQ25010EVM](https://www.x-on.com.au/mpn/texasinstruments/bq25010evm) [BQ3055EVM](https://www.x-on.com.au/mpn/texasinstruments/bq3055evm) [NCV891330PD50GEVB](https://www.x-on.com.au/mpn/onsemiconductor/ncv891330pd50gevb) [ISLUSBI2CKIT1Z](https://www.x-on.com.au/mpn/renesas/islusbi2ckit1z) [LM2744EVAL](https://www.x-on.com.au/mpn/texasinstruments/lm2744eval) [LM2854EVAL](https://www.x-on.com.au/mpn/texasinstruments/lm2854eval) [LM3658SD-AEV/NOPB](https://www.x-on.com.au/mpn/texasinstruments/lm3658sdaevnopb) [LM3658SDEV/NOPB](https://www.x-on.com.au/mpn/texasinstruments/lm3658sdevnopb) [LM3691TL-](https://www.x-on.com.au/mpn/texasinstruments/lm3691tl18evnopb)[1.8EV/NOPB](https://www.x-on.com.au/mpn/texasinstruments/lm3691tl18evnopb) [LM4510SDEV/NOPB](https://www.x-on.com.au/mpn/texasinstruments/lm4510sdevnopb) [LM5033SD-EVAL](https://www.x-on.com.au/mpn/texasinstruments/lm5033sdeval) [LP38512TS-1.8EV](https://www.x-on.com.au/mpn/texasinstruments/lp38512ts18ev) [EVAL-ADM1186-1MBZ](https://www.x-on.com.au/mpn/analogdevices/evaladm11861mbz) [EVAL-ADM1186-2MBZ](https://www.x-on.com.au/mpn/analogdevices/evaladm11862mbz)